# Q-TRAK<sup>TM</sup> INDOOR AIR QUALITY MONITOR MODEL 7575

OPERATION AND SERVICE MANUAL

P/N 6004850, REVISION H MARCH 2022

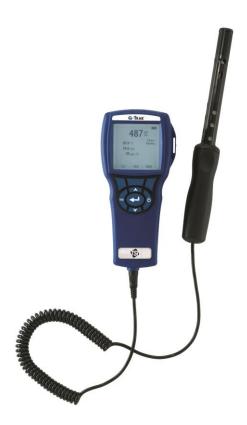

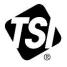

# START SEEING THE BENEFITS OF REGISTERING TODAY!

Thank you for your TSI instrument purchase. Occasionally, TSI releases information on software updates, product enhancements and new products. By registering your instrument, TSI will be able to send this important information to you.

#### http://register.tsi.com

As part of the registration process, you will be asked for your comments on TSI products and services. TSI's customer feedback program gives customers like you a way to tell us how we are doing.

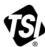

UNDERSTANDING, ACCELERATED

TSI Incorporated - Visit our website www.tsi.com for more information.

USA UK France

Tel: +1 800 874 2811 Tel: +44 149 4 459200 Tel: +331 41 19 21 99 Germany Tel: +49 241 523030

India

Tel: +91 80 67877200 
 China
 Tel: +86 10 8219 7688

 Singapore
 Tel: +65 6595 6388

#### Copyright©

TSI Incorporated / 2011-2022 / All rights reserved.

#### Address

TSI Incorporated / 500 Cardigan Road / Shoreview, MN 55126 / USA

#### Fax No.

(651) 490-3824

#### Limitation Of Warranty And Liability (effective February 2016)

(For country-specific terms and conditions outside of the USA, please visit www.tsi.com.)

Seller warrants the goods, excluding software, sold hereunder, under normal use and service as described in the operator's manual, to be free from defects in workmanship and material for **24 months**, or if less, the length of time specified in the operator's manual, from the date of shipment to the customer. This warranty period is inclusive of any statutory warranty. This limited warranty is subject to the following exclusions and exceptions:

- a. Hot-wire or hot-film sensors used with research anemometers, and certain other components when indicated in specifications, are warranted for 90 days from the date Parts repaired or replaced as a result of repair services are warranted to be free from defects in workmanship and material, under normal use, for 90 days from the date of shipment;
- b. Carbon monoxide (CO) Electro-chemical sensors are warranted for 12 months from the date of shipment;
- c. Parts repaired or replaced as a result of repair services are warranted to be free from defects in workmanship and material, under normal use, for 90 days from the date of shipment;
- d. Seller does not provide any warranty on finished goods manufactured by others or on any fuses, batteries or other consumable materials. Only the original manufacturer's warranty applies;
- e. This warranty does not cover calibration requirements, and seller warrants only that the instrument or product is properly calibrated at the time of its manufacture. Instruments returned for calibration are not covered by this warranty;
- f. This warranty is VOID if the instrument is opened by anyone other than a factory authorized service center with the one exception where requirements set forth in the manual allow an operator to replace consumables or perform recommended cleaning;
- g. This warranty is VOID if the product has been misused, neglected, subjected to accidental or intentional damage, or is not properly installed, maintained, or cleaned according to the requirements of the manual. Unless specifically authorized in a separate writing by Seller, Seller makes no warranty with respect to, and shall have no liability in connection with, goods which are incorporated into other products or equipment, or which are modified by any person other than Seller.

The foregoing is IN LIEU OF all other warranties and is subject to the LIMITATIONS stated herein. NO OTHER EXPRESS OR IMPLIED WARRANTY OF FITNESS FOR PARTICULAR PURPOSE OR MERCHANTABILITY IS MADE. WITH RESPECT TO SELLER'S BREACH OF THE IMPLIED WARRANTY AGAINST INFRINGEMENT, SAID WARRANTY IS LIMITED TO CLAIMS OF DIRECT INFRINGEMENT AND EXCLUDES CLAIMS OF CONTRIBUTORY OR INDUCED INFRINGEMENTS. BUYER'S EXCLUSIVE REMEDY SHALL BE THE RETURN OF THE PURCHASE PRICE DISCOUNTED FOR REASONABLE WEAR AND TEAR OR AT SELLER'S OPTION REPLACEMENT OF THE GOODS WITH NON-INFRINGING GOODS.

TO THE EXTENT PERMITTED BY LAW, THE EXCLUSIVE REMEDY OF THE USER OR BUYER, AND THE LIMIT OF SELLER'S LIABILITY FOR ANY AND ALL LOSSES,

INJURIES, OR DAMAGES CONCERNING THE GOODS (INCLUDING CLAIMS BASED ON CONTRACT, NEGLIGENCE, TORT, STRICT LIABILITY OR OTHERWISE) SHALL BE THE RETURN OF GOODS TO SELLER AND THE REFUND OF THE PURCHASE PRICE, OR, AT THE OPTION OF SELLER, THE REPAIR OR REPLACEMENT OF THE GOODS. IN THE CASE OF SOFTWARE, SELLER WILL REPAIR OR REPLACE DEFECTIVE SOFTWARE OR IF UNABLE TO DO SO, WILL REFUND THE PURCHASE PRICE OF THE SOFTWARE OR IF UNABLE TO DO SO, WILL REFUND THE PURCHASE PRICE OF THE SOFTWARE. IN NO EVENT SHALL SELLER BE LIABLE FOR LOST PROFITS, BUSINESS INTERRUPTION, OR ANY SPECIAL, INDIRECT, CONSEQUENTIAL OR INCIDENTAL DAMAGES. SELLER SHALL NOT BE RESPONSIBLE FOR INSTALLATION, DISMANTLING OR REINSTALLATION COSTS OR CHARGES. No Action, regardless of form, may be brought against Seller more than 12 months after a cause of action has accrued. The goods returned under warranty to Seller's factory shall be at Buyer's risk of loss, and will be returned, if at all, at Seller's risk of loss.

Buyer and all users are deemed to have accepted this LIMITATION OF WARRANTY AND LIABILITY, which contains the complete and exclusive limited warranty of Seller. This LIMITATION OF WARRANTY AND LIABILITY may not be amended, modified or its terms waived, except by writing signed by an Officer of Seller.

#### Service Policy

Knowing that inoperative or defective instruments are as detrimental to TSI as they are to our customers, our service policy is designed to give prompt attention to any problems. If any malfunction is discovered, please contact your nearest sales office or representative, or call Customer Service department at (800) 874-2811 (USA) or (1) 651-490-2811 (International).

# CONTENTS

| CHAPTER 1 UNPACKING AND PARTS IDENTIFICATION              | 1  |
|-----------------------------------------------------------|----|
| CHAPTER 2 SETTING-UP                                      | 3  |
| Supplying Power to the Model 7575 Q-Trak IAQ Monitor      | 3  |
| Installing the Batteries                                  | 3  |
| DIP Switch Settings                                       | 3  |
| Using the AC Adapter                                      |    |
| Connecting IAQ or Ventilation Probes                      |    |
| Using Optional Telescoping Thermoanemometer Probes        |    |
| Extending the Probe                                       |    |
| Retracting the Probe                                      |    |
| Thermocouple Ports                                        |    |
| Connecting the Thermocouples                              |    |
| Connecting the Optional Bluetooth Portable Printer Device |    |
| Connecting to a Computer                                  | 7  |
| CHAPTER 3 OPERATION                                       | 9  |
| Keypad Functions                                          | 9  |
| Common Terms                                              | 10 |
| Menus                                                     | 11 |
| DISPLAY SETUP                                             |    |
| SETTINGS                                                  |    |
| FLOW SET UP                                               |    |
| VOC SETUP                                                 | 15 |
| ACTUAL/STANDARD SETUP                                     |    |
| DATA LOGGING                                              |    |
| Measurements                                              |    |
| Log Mode/Log Settings                                     |    |
| Choose Test                                               |    |
| Name Test                                                 |    |
| View Data                                                 |    |
| View Stats                                                |    |
| View Samples                                              |    |
| Print Test                                                |    |
| Delete Data                                               |    |
| % Memory                                                  |    |
|                                                           |    |
| APPLICATIONS                                              |    |
| CALIBRATION                                               | 32 |

| BLUETOOTH FUNCTIONS                      | 32 |
|------------------------------------------|----|
| Discover Devices                         | 33 |
| Discoverability                          | 33 |
| PINcode                                  |    |
| # AutoConnects                           | 33 |
| Printing Data Using the Portable Printer | 33 |
| TrakPro™ Data Analysis Software          | 34 |
| CHAPTER 4 MAINTENANCE                    | 35 |
| Cases<br>Storage                         |    |
| CHAPTER 5 TROUBLESHOOTING                | 37 |
| APPENDIX A SPECIFICATIONS                | 39 |
| APPENDIX B OPTIONAL PLUG-IN PROBES       | 41 |

# **Unpacking and Parts Identification**

Carefully unpack the instrument and accessories from the shipping container. Check the individual parts against the list of components below. If anything is missing or damaged, notify TSI immediately.

- 1. Carrying case
- 2. Instrument (7575-X or 7575-X-NB)
- 3. USB cable
- 4. TrakPro™ CD-ROM with data analysis software
- 5. AC adapter

This manual supports the following models:

| Model     | Description                                                                                  |
|-----------|----------------------------------------------------------------------------------------------|
| 7575-X    | Multi-Function Ventilation Meter, No Differential<br>Pressure Sensor                         |
| 7575-X-NB | Multi-Function Ventilation Meter, No Differential Pressure Sensor, No Bluetooth <sup>®</sup> |

# Bluetooth<sup>®</sup> Safety and Compliance

This product uses Classic Bluetooth<sup>®</sup> v2.0 to communicate with software applications.

Hereby, TSI<sup>®</sup> Incorporated declares that this Classic Bluetooth<sup>®</sup> test and measurement instrument is in compliance with Directive 2014/53/EC.

Transmit Power Rating is +4 dBm, MAX @ 2.4 – 2.5 GHz.

# NOTICE

This device may not cause interference; this device must accept any interference, including interference that may cause undesired operation of the device.

l'appareil ne doit pas produire de brouillage; l'appareil doit accepter tout brouillage radioélectrique subi, même si le brouillage est susceptible d'en compromettre le fonctionnement.

# NOTICE

This equipment has been tested and found to comply with the limits for a Class B digital device, pursuant to part 15 of the FCC Rules (FCC ID: PI4411B). These limits are designed to provide reasonable protection against harmful interference in a residential installation. This equipment generates, uses, and can radiate radio frequency energy and, if not installed and used in accordance with the instructions, may cause harmful interference to radio communications. However, there is no guarantee that interference will not occur in a particular installation. If this equipment does cause harmful interference to radio or television reception, which can be determined by turning the equipment off and on, the user is encouraged to try to correct the interference by one or more of the following measures:

- Reorient or relocate the receiving antenna.
- Increase the separation between the equipment and receiver.
- Connect the equipment into an outlet on a circuit different from that to which the receiver is connected.
- Consult the dealer or an experienced radio/TV technician for help.

# NOTICE

This device complies with Industry Canada licence-exempt RSS standard(s). Operation is subject to the following two conditions: (1) this device may not cause interference, and (2) this device must accept any interference, including interference that may cause undesired operation of the device.

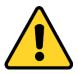

# WARNING

Changes or modifications not expressly approved by the party responsible for compliance could void the user's authority to operate the equipment.

# Setting-up

# Supplying Power to the Model 7575 Q-Trak<sup>™</sup> IAQ Monitor

The Model 7575 Q-Trak Indoor Air Quality (IAQ) Monitor can be powered in one of two ways: four size AA batteries or the AC adapter.

# Installing the Batteries

Insert four AA batteries as indicated by the diagram located on the inside of the battery compartment. The Model 7575 is designed to operate with either alkaline or NiMH rechargeable batteries. Battery life will be shorter if NiMH batteries are used. If NiMH batteries are used the DIP switch will need to be changed. Refer to the next section, <u>DIP Switch Settings</u>. Carbon-zinc batteries are not recommended because of the danger of battery acid leakage.

# **DIP Switch Settings**

To access the DIP switch, remove the batteries from the battery compartment. On the inside of the battery compartment, there is a window with a single DIP switch (see figure below). The table below shows the functions for the switch.

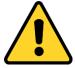

# CAUTION

Make certain that power is turned off before changing the DIP switch settings.

| Switch | Function | Settings                        |  |  |  |
|--------|----------|---------------------------------|--|--|--|
| 1      | NiMH     | OFF: Alkaline Batteries         |  |  |  |
|        |          | ON: NiMH Rechargeable Batteries |  |  |  |

Q-TRAK is a trademark of TSI Incorporated.

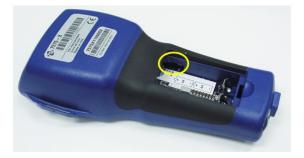

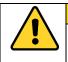

# CAUTION

DO NOT attempt to charge alkaline batteries.

# Using the AC Adapter

The AC adapter can be used to power the instrument or to charge the NiMH batteries when the DIP switch in the battery compartment is set to NiMH. If the DIP switch is set to Alkaline, and the AC power adapter is connected, then the batteries will be bypassed and the monitor will be powered by the AC adapter. Be sure to provide the correct voltage and frequency, which is marked on the back of the AC adapter.

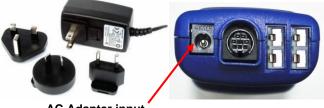

AC Adapter input

# **Connecting IAQ or Ventilation Probes**

The ventilation and IAQ probes have a "D" shape overmolding on the mini-DIN connector which must align with the connector at the base of the 7575 monitor. This will ensure the probe is properly connected and remains so during use. Once connected and turned on, refer to the **DISPLAY SETUP** for displaying the desired measurements.

"D" Shaped mini-DIN connector

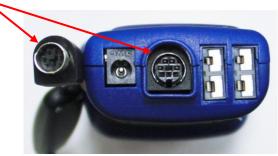

# Using Optional Telescoping Thermoanemometer Probes

The telescoping probe contains the velocity, temperature, and humidity sensors. When using the probe, make sure the sensor window is fully exposed and the orientation dimple is facing upstream.

# NOTICE

For temperature and humidity measurements, make sure that at least 3 inches (7.5 cm) of the probe is in the flow to allow the temperature and humidity sensors to be in the air stream.

# **Extending the Probe**

To extend the probe, hold the handle in one hand while pulling on the probe tip with the other hand. **DO NOT** hold the cable while extending the probe as this prevents the probe from extending.

# **Retracting the Probe**

To retract the probe, hold the handle in one hand while gently pulling the probe cable until the smallest antenna section is retracted.

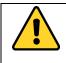

# WARNING

**DO NOT** use the instrument or probes near hazardous voltage sources since serious injury could result.

# **Thermocouple Ports**

The 7575 series includes two thermocouple ports at the base of the monitor. Any K-Alloy thermocouple with mini-connector can be attached. See <u>Display Setup</u> for setting the thermocouple temperature readings to be displayed as TC1, TC2, or TC1-TC2.

# **Connecting the Thermocouples**

The K-Alloy thermocouple with mini-connector has one terminal wider than the other. The wider terminal will be inserted into the bottom of the TC1 or TC2 connector port.

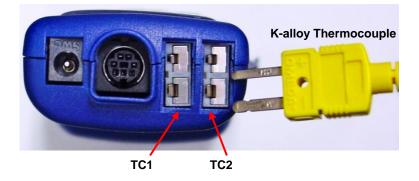

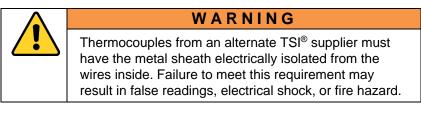

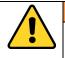

# WARNING

**DO NOT** use the instrument or probes near hazardous voltage sources since serious injury could result.

# Connecting the Optional Bluetooth<sup>®</sup> Portable Printer Device (Model 7575-X only)

To connect the Bluetooth<sup>®</sup> printer to the Model 7575, power on the unit and the printer. Then press the **MENU** soft key. From the Menu use the  $\blacktriangle$  and  $\blacktriangledown$  keys to highlight **Bluetooth Functions** and press the  $\twoheadleftarrow$  key. Highlight **Discover Devices** and press the  $\twoheadleftarrow$  key. If other TSI<sup>®</sup> Bluetooth<sup>®</sup>-printers are in the area, turn them off before searching. The Model 7575 will then search for and list all available Bluetooth devices.

For more information on establishing Bluetooth connections, refer to TSI<sup>®</sup> <u>Applications Note TSI-150</u>.

# **Connecting to a Computer**

Use the Computer Interface USB Cable provided with the Model 7575 to connect the instrument to a computer for downloading stored data.

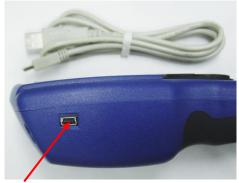

**USB Communications Port** 

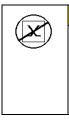

# CAUTION

This symbol is used to indicate that the data port of the Model 9565 **IS NOT** intended for connection to a public telecommunications network. Connect the USB data port only to another USB port on a safety certified computing device.

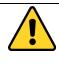

# CAUTION

Protection provided by the instrument could be impaired if used in a manner other than specified in this user manual.

Bluetooth is a registered trademark of Bluetooth SIG.

(This page intentionally left blank)

# Chapter 3

# Operation

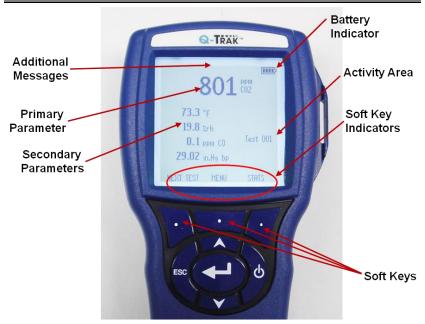

# **Keypad Functions**

| ON/OFF (🚺 ) Key | Press the <b>ON/OFF</b> key to turn the Model 7575 on<br>and off. During the power up sequence the display<br>will show the following: Model Number, Serial<br>Number, and Software Revision. To turn the<br>instrument off, press and <b>hold</b> the <b>ON/OFF</b> Key for 3<br>seconds. The instrument will count down (OFF2,<br>OFF1, OFF). If AC Adapter is attached, the Battery<br>and <b>ON/OFF</b> Key is bypassed. If the <b>ON/OFF</b> Key is<br>pressed while the AC adapter is attached, the<br>instrument instructs you to "Unplug the instrument<br>to turn off unit". To turn the instrument on again,<br>attach the AC adapter or press the <b>ON/OFF</b> Key. |
|-----------------|----------------------------------------------------------------------------------------------------|
| Arrow (▲▼) Keys | Press to scroll through choices while setting a parameter. Pressing the $\blacktriangle \nabla$ keys simultaneously will lock the keypad to prevent unauthorized adjustments to the instruments. To unlock the keypad, press the $\blacktriangle \nabla$ keys simultaneously.                                                                                                    |
| Enter ( ← ) Key | Press to accept a menu selection, value or condition. Press to Start or Stop datalogging when in Continuous Key mode.                                                                                                    |

| Arrow (∢or ➤) and<br>Menu Soft Keys | Press arrow keys to change choices while setting a<br>parameter. Press the Menu soft key to select the<br>Menu selections, which are Display Setup,<br>Settings, Flow Setup, VOC Setup, Actual/Std<br>Setup, Data Logging, Zero CO, Applications, |
|-------------------------------------|----------------------------------------------------------------------------------------------------|
|                                     | Calibration, and Bluetooth Functions.                                                                                                    |

# **Common Terms**

This manual has several terms used in various places. The following is a brief explanation of the meanings of those terms.

| Sample        | Consists of all of the measurement parameters stored at the same time.                                                                                                    |
|---------------|----------------------------------------------------------------------------------------------------|
| Test ID       | A group of samples. The statistics (average,<br>minimum, maximum, and count) are calculated for<br>each test ID. The maximum number of test IDs<br>is 100.                                                                                                    |
| Time Constant | The time constant is an averaging period. It is<br>used to dampen the display. If you are<br>experiencing fluctuating flows, a longer time<br>constant will slow down those fluctuations. The<br>display will update every second, but the<br>displayed reading will be the average over the last<br>time constant period. For example, if the time<br>constant is 10 seconds, the display will update<br>every second, but the displayed reading will be the<br>average from the last 10 seconds. This is also<br>referred to as a "moving average". |
| Log Interval  | The logging interval is the period over which the instrument will average the logged sample. For example, if the logging interval is set to 30 minutes, each sample will be the average over the previous 30 minutes.                                                                                                    |
| Test Length   | This is the time over which the data will be logged in the "Continuous-Time" mode of data logging.                                                                                                    |

#### Menus

The menu structure is organized to allow easy navigation and instrument setup utilizing the arrow keys and ← button. To exit a menu or menu item, press the **ESC** key.

- To access the Menu items, press the Menu soft key.
- To select a parameter, use the Arrow keys to highlight the selection and press the ← button.

| TTP |
|-----|
|     |
|     |
|     |
|     |
|     |
|     |
|     |
|     |
|     |
|     |
|     |
|     |

#### DISPLAY SETUP

**Display Setup** menu is where you will setup the desired parameters to be displayed on the instrument screen. With a parameter highlighted you can then use the **ON** soft key to have it show up on the instrument screen or select the **OFF** soft key to turn off the parameter. Use **PRIMARY** soft key to have a parameter show up on the instrument screen in a larger display. A total of five parameters can be shown on the display, 1 primary (large font) and 4 secondary. Parameters shown in the Display Setup screen are dependent on the type of probe currently connected.

- When set to **PRIMARY**, measurement will be the large font on the display.
- When set to **ON**, measurement will be displayed as a secondary parameter (up to 4 can be displayed).

|   | MENU                | IIIIÞ  |           |         |
|---|---------------------|--------|-----------|---------|
|   | Display Setup       | DISF   | PLAY SETU | P IIII- |
|   | Settings            | CO2    | ł         | ON      |
|   | Flow Setup          | Tempe  | erature   | OFF     |
|   | VOC Setup           | %RH    |           | OFF     |
|   | Actual/Std Setup    | Dewpo  | pint      | ON      |
|   | Data Logging        | •      |           | ON      |
|   | Zero CO             | CO     |           | ON      |
|   | Applications        | Baro F | ress      | OFF     |
|   | Calibration         |        |           | -       |
|   | Bluetooth Functions |        |           |         |
|   |                     |        |           |         |
| l |                     | ON     | PRIMARY   | OFF     |
|   |                     | 0.1    |           | 011     |

• When set to **OFF**, measurement will not be displayed.

# SETTINGS

Settings menu is where you can set the general settings. These include Language, Beeper, Select Units, Time Constant, Contrast, Set Time, Set Date, Time Format, Date Format, Number Format, Backlight, and Auto Off. Use the  $\blacktriangle$  or  $\checkmark$  keys to select an option, and the  $\lt$  or  $\succ$  soft keys to change the settings for each option. Press the  $\leftarrow$  key to accept settings.

| <u>MENU</u>         |               |           |
|---------------------|---------------|-----------|
| Display Setup       |               |           |
| Settings            | Language      | English   |
| Flow Setup          | Beeper        | Disable   |
| VOC Setup           | Select Units  |           |
| Actual/Std Setup    | Time Constant | 1 Second  |
| Data Logging        | Contrast      | 5         |
| Zero CO             | Set Time      | 09:14 AM  |
| Applications        | Set Date      | 10/31/08  |
| Calibration         | Time Format   | 12 hr     |
| Bluetooth Functions | Date Format   | MM/DD/YY  |
| Bluetooth Functions | Number Format | XX,XXX.YY |
|                     | Backlight     | Auto      |
|                     | Auto Off      | Enable    |
|                     | V             |           |

#### FLOW SET UP

In **Flow Setup** mode, there are five types: Round Duct, Rectangle Duct, Duct Area, Horn, and Air Cone. Use the  $\triangleleft$  or  $\succ$  soft keys to scroll through the types and then press the  $\leftarrow$  key to accept the desired type. To change the value, highlight the **Enter Settings** option and press the  $\leftarrow$  key.

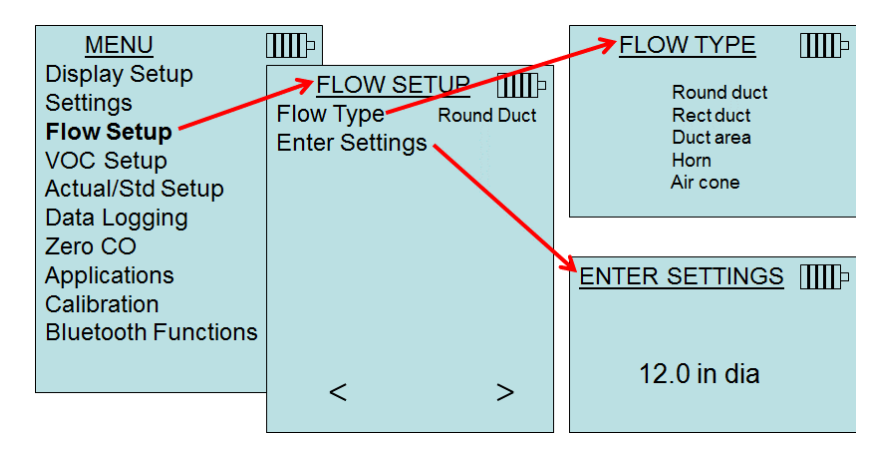

**Round duct**, **Rect duct** and **Duct area** are used to perform a duct traverse using a thermoanemometer probe. For more information on how to perform a duct traverse, refer to <u>Application Note TSI-106</u>.

Up to 5 rectangular ducts, 5 round ducts, and 5 duct areas can be pre-programed for quick use on a jobsite:

| FLOW SETUP IIIII)<br>Flow Type Round duct<br>Enter Settings | ENTER SETTINGS IIIII<br>Select Duct 1<br>Duct 1 20.3 cm dia<br>Duct 2 35.5 cm dia<br>Duct 3 40.6 cm dia<br>Duct 3 30.5 cm dia | Select pre-programmed<br>Duct dimensions<br>Program up to 5<br>separate duct<br>sizes. | FLOW SETUP [IIII])<br>Flow Type Rectduct<br>Enter Settings | ENTER SETTINGS IIII]<br>Select Duct 1<br>Duct 1 20.3 cm dia<br>Duct 2 40.6 cm dia<br>Duct 2 40.6 cm dia<br>Duct 3 30.5 cm dia<br>Duct 3 30.5 cm dia<br>Duct 3 30.5 cm dia<br>Duct 4 20.3 cm dia<br>Duct 4 20.3 cm dia | Select pre-programmed<br>Duct dimensions<br>Program up to 5<br>separate duct<br>sizes. |
|-------------------------------------------------------------|----------------------------------------------------------------------------------------------------|----------------------------------------------------------------------------------------|------------------------------------------------------------|----------------------------------------------------------------------------------------------------|----------------------------------------------------------------------------------------|
| < >                                                         | < >                                                                                                    |                                                                                        | < >                                                        | Duct 5 40.6 cm dia<br>Duct 5 40.6 cm dia<br>< >                                                                                                    |                                                                                        |
| FLOW SETUP IIIIP<br>Flow Type Duct area<br>Enter Settings   | ENTER SETTINGS                                                                                                    | Select pre-programmed<br>Duct dimensions                                               |                                                            |                                                                                                    |                                                                                        |
| < >                                                         | Duct 3 1.2133 m <sup>2</sup><br>Duct 4 2.233 m <sup>2</sup><br>Duct 5 0.1098 m <sup>2</sup>                                   | separate duct<br>sizes.                                                                |                                                            |                                                                                                    |                                                                                        |

When **Flow** is set as the **Primary** measurement in the **Display Setup** menu, the duct dimensions will also be displayed:

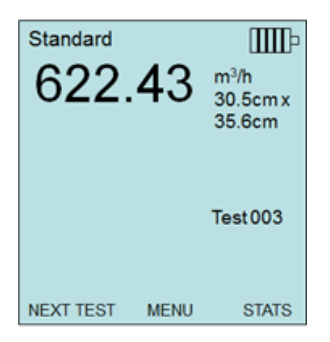

When measuring **Flow** as the **Primary** measurement, the parameters can be quickly changed by pressing the  $\blacktriangle$  or  $\blacktriangledown$  key while on the main measurement screen:

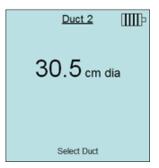

Make adjustments with the  $\blacktriangle$  or  $\triangledown$  arrow keys and press  $\longleftarrow$  to accept, or enter the **Select Duct** menu to choose a different preprogrammed dimension.

# NOTES

The horn numbers are the models of the horns. For example, 100 refers to a horn model number AM 100. Only horns with Model numbers as follows can be used with this function: AM 100, AM 300, AM 600 and AM 1200. If a horn model number is chosen, the instrument will return to measuring mode and use a preprogrammed curve to calculate flow rate from velocity when using a thermoanemometer probe.

The air cone selection applies to the Model 995 Rotating Vane Anemometer and the Air Cone kit p/n 801749.

#### VOC SETUP

This menu item applies to TSI<sup>®</sup> probes that measure Volatile Organic Compounds (VOC). Refer to the manual included with VOC probe Models 984, 985, 986 and 987 for information on usage and setup.

# ACTUAL/STANDARD SETUP

Choose **Actual/Standard** measurements and parameters in the Act/Std Setup menu. The Model 7575 measures the actual barometric pressure using an internal sensor. The temperature source can be entered manually or taken from a probe that measures temperature (plug in probe or thermocouple).

For more information on Actual and Standard conditions, refer to <u>Application Note TSI-109</u>.

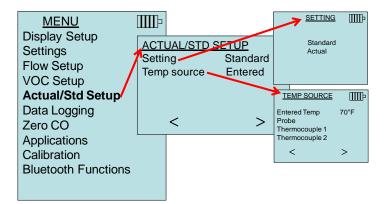

# DATA LOGGING

#### Measurements

Measurements to be logged to memory are independent of measurements on the display, and must therefore be selected under DATA LOGGING  $\rightarrow$  Measurements.

- When set to ON, measurement will be logged to memory.
- When set to **DISPLAY**, measurement will be logged to memory if it is visible on the main running screen.
- When set to **OFF**, measurement will not be logged to memory.

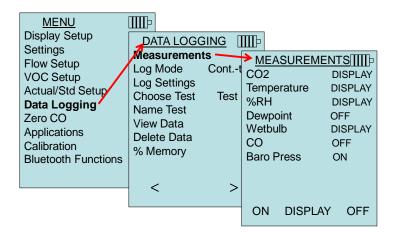

#### Log Mode/Log Settings

The 7575 can be programmed to store measurements to memory in several different logging formats:

- Manual
- Auto-save
- Cont-key
- Cont-time
- Program 1
- Program 2

#### Manual Logging

Manual mode does not automatically save data, but instead prompts the user to SAVE a sample or ESC to not save. To start logging, press the ← key.

# ΝΟΤΕ

To adjust the averaging period for a sample when using Manual logging, change the Time Constant (increase or decrease in seconds) which is located in the Settings Menu.

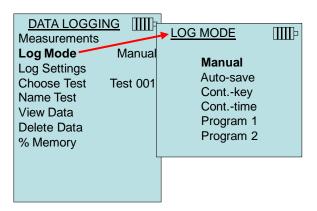

#### Auto Save Logging

In **Auto-save** mode, the user samples are automatically logged to memory at the end of the sampling period. To start logging, press the  $\leftarrow$  key.

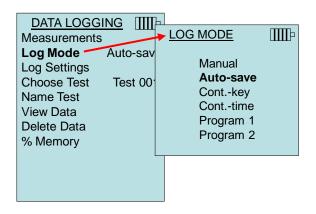

When set to **Auto-save**, the Sample Time can be adjusted. Sample Time is the time period over which the Sample will be averaged.

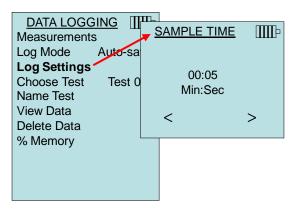

#### Cont-key Logging

In **Cont-key** mode, the user starts logging by pressing the ← key. The instrument will continue logging until the ← key is pressed again.

| DATA LOGGING<br>Measurements<br>Log Mode Cont<br>Log Settings<br>Choose Test Test 0<br>Name Test<br>View Data<br>Delete Data | Manual<br>Auto-save<br><b>Contkey</b><br>Conttime<br>Program 1 | Ⅲ₽ |
|----------------------------------------------------------------------------------------------------|----------------------------------------------------------------|----|
| % Memory                                                                                                    | Program 2                                                      |    |

When set to Cont. key, the log interval can be adjusted.

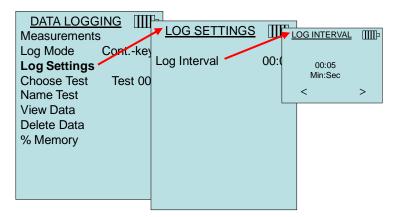

# ΝΟΤΕ

Pressing the  $\blacktriangle \forall$  keys simultaneously will lock the keypad to prevent unauthorized adjustments to the instruments during unattended logging. A "Lock" symbol will appear on the display. To unlock the keypad, press the  $\blacktriangle \forall$  keys simultaneously. The "Lock" symbol will disappear.

#### Cont-time Logging

In **Cont-time** mode, the user starts taking readings by pressing the ← key. The instrument will continue taking samples until the time as set in "Test Length" has elapsed.

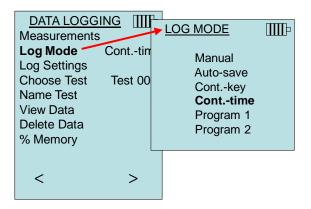

When set to **Cont.-time**, the log interval and test length can be adjusted.

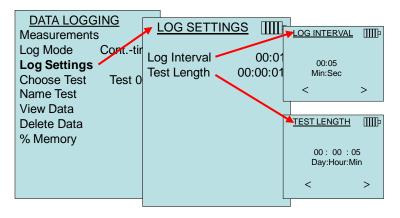

# ΝΟΤΕ

Pressing the  $\blacktriangle$  keys simultaneously will lock the keypad to prevent unauthorized adjustments to the instruments during unattended logging. A "Lock" symbol will appear on the display. To unlock the keypad, press the  $\bigstar$  keys simultaneously. The "Lock" symbol will disappear.

# Program 1 and Program 2

**Program 1** and **Program 2** are customized data logging setup programs. Setting them up is performed using TSI's TrakPro<sup>™</sup> Data Analysis software.

| DATA LOGGING<br>Measurements<br>Log Mode Conttil<br>Log Settings<br>Choose Test Test 00<br>Name Test<br>View Data<br>Delete Data<br>% Memory | Manual<br>Auto-save |
|----------------------------------------------------------------------------------------------------|---------------------|
| < >                                                                                                    |                     |

TRAKPRO is a trademark of TSI Incorporated.

| VelociCalc Logging Setup       |                                                                                          |          |                                                                                          | $\mathbf{X}$ |
|--------------------------------|------------------------------------------------------------------------------------------|----------|------------------------------------------------------------------------------------------|--------------|
| Serial Number 7565X0823014     | Memory Used                                                                              | 0%       | Number of Tests Logge                                                                    | d 0 OK       |
| Test Name<br>Channels to Log   | Program1<br>LOG1<br>Velocity<br>Flow<br>Pitot Velocity<br>CO2<br>Pressure<br>Temperature | <b>^</b> | Program2<br>LOG2<br>Velocity<br>Flow<br>Pitot Velocity<br>CO2<br>Pressure<br>Temperature | Cancel       |
|                                | Humidity<br>Dewpoint<br>Wetbulb                                                          | ~        | Humidity<br>Dewpoint<br>Wetbulb                                                          |              |
| Start Date (MM/dd/yyyy)        | 11/13/200                                                                                | 9 🔽      | 11/13/2009 🔽                                                                             |              |
| Start Time (hh:mm)             | 12:00                                                                                    | *        | 13:00 😂                                                                                  |              |
| Log Interval (mm:ss)           | 0 1                                                                                      | *        | 0 1 🗘                                                                                    |              |
| Length of Each Test (dd:hh:mm) | 0 0 5                                                                                    | *        | 0 0 1 🛟                                                                                  |              |
| Number of Tests                | 1                                                                                        | ×        | 1                                                                                        |              |
| Time between Tests (dd:hh:mm)  | 0 0 0                                                                                    | •        | 0 0 0 🗘                                                                                  |              |
| Memory Left After Programs     |                                                                                          | 99%      | 6                                                                                        | ]            |

For more information, refer to the TrakPro<sup>™</sup> Data Analysis Software User's Guide which can be found on the TrakPro<sup>™</sup> software CD which is included with the 7575.

# **Choose Test**

Test IDs consist of a group of Samples that are used to determine statistics (average, minimum, and maximum) of a measurement application. The 7575 can store 26,500+ samples and 100 test IDs (one sample can contain fourteen measurement types). Example: Each duct traverse will have its own Test ID consisting of several Samples.

Pressing **NEW** will advance to the next available Test ID. Pressing **DATES** will list the date the Test was taken.

| DATA LOGGING        | Ъ        |             |
|---------------------|----------|-------------|
| Measurements        | CHOOSE   | <u>TEST</u> |
| Log Mode Conttim    | Test 001 | 9 Samples   |
| Log Settings        | Test 002 | 7 Samples   |
| Choose Test Test 00 | Test 003 | 0 Samples   |
| Name Test           | Test 004 | 0 Samples   |
|                     | Test 005 | 0 Samples   |
| View Data           | Test 006 | 0 Samples   |
| Delete Data         | Test 007 | 0 Samples   |
| % Memory            | Test 008 | 0 Samples   |
|                     | Test 009 | 0 Samples   |
|                     | Test 010 | 0 Samples   |
| < >                 |          |             |
|                     |          |             |
|                     | NEW      | DATES       |

#### Name Test

This option allows for customizing the Test ID name using 8 characters maximum. Use the arrow keys to move the cursor to a desired location, press ← to accept. Repeat until the desired name appears. Press **SAVE** to store custom ID name.

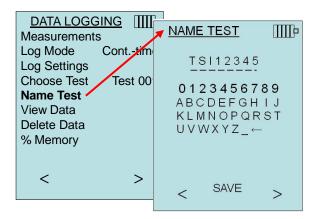

#### View Data

#### Choose Test

To view stored data, first select the Test ID that contains the data to be recalled. This is accomplished in the "Choose Test" menu.

| DATA LOGGING Measurements |                       |          |           |
|---------------------------|-----------------------|----------|-----------|
|                           | Choose Test - Test 00 |          | TEST IIII |
| Log Mode Auto-sav         | View Stats            | Test 001 | 9 Samples |
| Log Settings              | View Samples          | Test 002 | 7 Samples |
|                           | Print Test            | Test 003 | 0 Samples |
|                           | Finit lest            | Test 004 | 0 Samples |
| Name Test                 |                       | Test 005 | 0 Samples |
| View Data                 |                       | Test 006 | 0 Samples |
| Delete Data               |                       | Test 007 | 0 Samples |
| % Memory                  |                       | Test 008 | 0 Samples |
| 76 Wiemory                |                       | Test 009 | 0 Samples |
|                           |                       | Test 010 | 0 Samples |
|                           |                       |          |           |
|                           |                       |          |           |
|                           |                       |          | DATES     |

#### View Stats

Displays statistics (average, minimum, and maximum) of a selected Test ID and the number of samples, date and time the samples were taken.

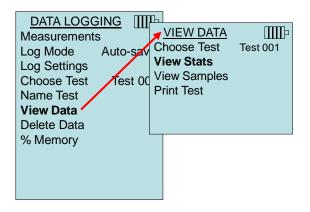

Use the  $\triangleleft$  and  $\succ$  arrow keys to view statistics of all the measurement parameters stored in a Test ID.

| TEST 001<br>CO2 Ⅲ□                                                               | TEST 001 Temperature                                                             | <u>TEST 001</u> ∭∏⊧<br>%RH                                                          |
|----------------------------------------------------------------------------------|----------------------------------------------------------------------------------|-------------------------------------------------------------------------------------|
| Avg 750 ppm<br>Min 747 ppm<br>Max 752 ppm<br># Samples 9<br>10/31/08 07:01:39 AM | Avg 78.2 °F<br>Min 78.1 °F<br>Max 78.3 °F<br># Samples 9<br>10/31/08 07:01:39 AM | Avg 12.2 %RH<br>Min 11.1 %RH<br>Max 12.9 %RH<br># Samples 9<br>10/31/08 07:01:39 AM |
| < print >                                                                        | < PRINT >                                                                        | < print >                                                                           |

Example: TEST 001 has 9 samples, each sample consists of a pressure, temperature, and relative humidity reading. Use the < or > keys to view statistics of each measurement parameter.

The 7575-X can send this data to the optional Model 8934 wireless printer or PC capable of Bluetooth communications. To use the **PRINT** command, Bluetooth communications must be established between the 7575-X and the Model 8934 wireless printer or PC set up with Bluetooth communications.

#### **View Samples**

| VIEW DATA    | IIII-    |
|--------------|----------|
| Choose Test  | Test 001 |
| View Stats   |          |
| View Samples |          |
| Print Test   |          |
|              |          |
|              |          |
|              |          |

Use the  $\blacktriangleleft$  and  $\triangleright$  arrow keys to view samples of all the measurement parameters stored in a Test ID.

| TEST 001     | IIII-             | TEST 001    | IIII-   |          | ST 001 IIIIÞ |
|--------------|-------------------|-------------|---------|----------|--------------|
| Velocity     |                   | Temperature |         |          | %rh          |
| Sample 1 218 | 8 ft/min Sample   | e 1         | 73.5 °F | Sample 1 | 15.1%rh      |
| Sample 2 280 | ) ft/min 🛛 Sample | e 2         | 73.7 °F | Sample 2 | 14.2%rh      |
| Sample 3 316 | 6 ft/min Sample   | e 3         | 73.8 °F | Sample 3 | 13.8%rh      |
| Sample 4 399 | ft/min Sample     | e 4         | 73.8 °F | Sample 4 | 13.8%rh      |
| Sample 5 188 | 8 ft/min Sample   | e 5         | 73.6 °F | Sample 5 | 13.5%rh      |
| Sample 6 306 | 6 ft/min Sample   | e 6         | 73.6 °F | Sample 6 | 13.6%rh      |
| Sample 7 313 | 8 ft/min Sample   | e 7         | 73.5 °F | Sample 7 | 13.6%rh      |
| Sample 8 294 | ft/min Sample     | e 8         | 73.4 °F | Sample 8 | 13.5%rh      |
| Sample 9 309 | ft/min Sample     | 9           | 73.4 °F | Sample 9 | 13.5%rh      |
| V            | V                 |             |         | V        |              |
| < PRINT      | > <               | PRINT       | >       | < P      | PRINT >      |

The 7575-X can send this data to the optional Model 8934 wireless printer or PC capable of Bluetooth communications. To use the **PRINT** command, Bluetooth communications must be established between the 7575-X and the Model 8934 wireless printer or PC set up with Bluetooth communications.

# Print Test

| VIEW DATA    | IIII-    |
|--------------|----------|
| Choose Test  | Test 001 |
| View Stats   |          |
| View Samples |          |
| Print Test   |          |
|              |          |
|              |          |

The 7575-X can send this data to the optional Model 8934 wireless printer or PC capable of Bluetooth communications. To use the **PRINT** command, Bluetooth communications must be established between the 7575-X and the Model 8934 wireless printer or PC set up with Bluetooth communications.

For more information on establishing Bluetooth connections, refer to TSI <u>Applications Note TSI-150</u>.

# Delete Data

Use this to delete all data, delete test or delete sample.

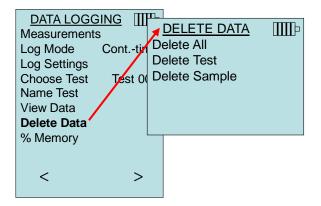

Delete All will clear stored data in all Test ID's.

| DELETE DATA   | DELETE ALL  |         |
|---------------|-------------|---------|
| Delete All    | DELETE ALL  | LIIII P |
| Delete Test   |             |         |
| Delete Sample | A           | - 2     |
|               | Are you sur | e?      |
|               |             |         |
|               | YES         | NO      |
|               | IES         | NO      |

**Delete Test** will clear stored data in an individual Test ID selected by the user.

| DELETE DATA<br>Delete All<br>Delete Test<br>Delete Sample | ■ DELETE<br>Test 001<br>Test 002<br>Test 003<br>Test 004<br>Test 006<br>Test 007 | <u>E TEST</u><br>14 Samp<br>10 Samp<br>12 Samp<br>8 Samp<br>7 Samp<br>15 Samp<br>0 Samp | <br>TEST<br>Test 005<br>ou sure? | -  |
|-----------------------------------------------------------|----------------------------------------------------------------------------------|-----------------------------------------------------------------------------------------|----------------------------------|----|
|                                                           | Test 007<br>Test 008<br>Test 009<br>Test 010                                     | 0 Samp<br>0 Samp<br>0 Samp<br>0 Sample                                                  |                                  | NO |

**Delete Sample** will clear the last sample in an individual Test ID selected by the user.

| DELETE DATA   |            |                 | TTT  | 1                  |
|---------------|------------|-----------------|------|--------------------|
| Delete All    | DELET      | <u>E SAMPLE</u> |      |                    |
| Delete Test   | Test 001   | 14 Sam          | DE   | LETE SAMPLE        |
| Delete Sample | Test 002   | 10 Sam          |      | Q                  |
| Delete Sample | Test 003   | 12 Sam          |      | - <u>+</u>         |
|               | Test 004   | 8 Sam           |      | → Test 005         |
|               | Test 005 - | 7 Sam           |      | Sample 7           |
|               | Test 006   | 15 Sam          | 10/  | 31/10 04:55:03 PM  |
|               | Test 007   | 0 Sam           | 10/  | 31/10 04.33.03 F W |
|               | Test 008   | 0 Sam           |      |                    |
|               | Test 009   | 0 Sam           |      | DELETE             |
|               | Test 010   | 0 Samp          | oles |                    |
|               | \/         | DAT             | ES   |                    |

# % Memory

This option displays the memory available. **Delete All**, under **Delete Data**, will clear memory and reset the memory available to 100%.

| MEMORY  | IIIIÞ |
|---------|-------|
| Test ID | 83 %  |
| Sample  | 92 %  |
|         |       |

# ZERO CO

This menu item applies to TSI probe Model 982 which can measure carbon monoxide (CO). Turn the instrument on for a minimum of five minutes to let it warm up before zeroing the CO sensor. Zero CO will zero the CO sensor readings that may have drifted. Initiating the Zero CO function will show the sensor CO reading and the time remaining.

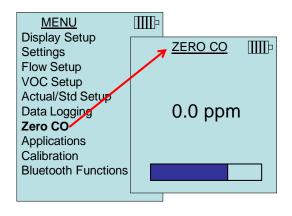

# NOTICE

The Zero CO function should be performed in an area where no combustion is taking place which may affect zeroing of the sensor.

# APPLICATIONS

This menu option includes specialized measurement protocols used to perform various tests or investigations. You can choose Draft Rate, Heat flow, Turbulence, and % Outside Air in the Applications menu. For more information on these applications, refer to the following information:

- Draft Rate: Application Note TSI-142
- Heat Flow: Application Note TSI-124
- Turbulence Intensity: Application Note TSI-141
- Percent Outside Air: Application Note TSI-138

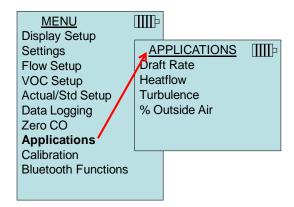

# CALIBRATION

The Calibration Menu lists measurement parameters that can be adjusted in the field. The appropriate detachable probes must be attached to the 7575 before field calibration can be undertaken except for pressure and barometric pressure calibration.

For more information on performing field calibrations, refer to TSI <u>Applications Note TSI-146</u>.

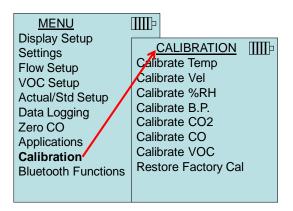

# BLUETOOTH FUNCTIONS (Model 7575-X only)

The Q-Trak Model 7575-X contains a Bluetooth Functions menu which is used to adjust parameters to assist with wireless connections to other Bluetooth capable devices.

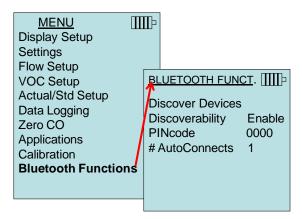

# **Discover Devices**

Start the Bluetooth process of finding other devices from the Q-Trak Model 7575-X.

### Discoverability

Describes whether another device can discover the Q-Trak Model 7575-X. Options include:

| Disable   | The instrument is not discoverable by other devices.                                                                                       |
|-----------|----------------------------------------------------------------------------------------------------|
| Temporary | Allows the instrument to be discoverable until<br>another device pairs with it or until the instrument<br>power is turned off and back on. |
| Enable    | Makes the instrument discoverable indefinitely.                                                                                            |

### PINcode

The PINcode is a security key to be entered into the computer if prompted. The factory default PINcode is **0000**.

# ΝΟΤΕ

PINcode must be set to 0000 in order to use 8934 printer.

### # AutoConnects

Specifies how many times the instrument will attempt to reattach to a paired device after the power is turned on. For this option, the instrument Discoverability setting must be enabled. Settings are 0 to 5 times.

For more information on establishing Bluetooth connections, refer to TSI <u>Applications Note TSI-150</u>.

# Printing Data Using the Portable Printer (Model 7575-X only)

To print logged data, first enter the DATALOGGING menu. Then, use the CHOOSE TEST item to select the data to be printed. After the test is selected, use the VIEW STATS and VIEW SAMPLES items to select statistics or individual data points to view and print. After selecting VIEW STATS or VIEW SAMPLES, press the PRINT key to print the data.

# TrakPro<sup>™</sup> Data Analysis Software

The Q-Trak Model 7575 comes with special software called TrakPro<sup>™</sup> Data Analysis Software, which is designed to provide you with maximum flexibility and power.

Follow the instructions on the label of the TrakPro<sup>™</sup> software to install the software on your computer. TrakPro<sup>™</sup> software contains a very comprehensive Help Function. This utility provides all the necessary information to guide you in all aspects of software operation. The software is shipped on a CD-ROM. Updates are available from the TSI<sup>®</sup> website at <u>http://www.tsi.com/SoftwareDownloads</u>.

To download data from the Model 7575, connect the supplied computer interface USB cable to the Model 7575 and to a computer USB port. Any USB port can be used.

# Chapter 4

# Maintenance

The Model 7575 and probe accessories require very little maintenance to keep it performing well.

# Recalibration

To maintain a high degree of accuracy in your measurements, we recommend that you return your Model 7575, 960 series thermoanemometer probes, IAQ and VOC probes to TSI<sup>®</sup> for annual recalibration. Please contact one of TSI<sup>®</sup> Incorporated's offices or your local distributor to make service arrangements and to receive a Service Request number. To fill out an online "Service Request" form, visit TSI's website at <u>http://service.tsi.com</u>.

# U.S. & International

TSI Incorporated 500 Cardigan Road Shoreview MN 55126-3996 Tel: (800) 680-1220 (651) 490-2860 Fax: (651) 490-3824

The Model 7575 and accessory probes can also be recalibrated in the field using the CALIBRATION menu. These field adjustments are intended to make minor changes in calibration to match a user's calibration standards. The field adjustment is **NOT** intended as a complete calibration capability. For complete, multiple-point calibration and certification, the instrument must be returned to the factory.

# Cases

If the instrument case or storage case needs cleaning, wipe it off with a soft cloth and isopropyl alcohol or a mild detergent. Never immerse the Model 7575. If the enclosure of the Model 7575 or the AC adapter becomes broken, it must be replaced immediately to prevent access to hazardous voltage.

# Storage

Remove the batteries when storing the unit for more than one month to prevent damage due to battery leakage.

(This page intentionally left blank)

# Troubleshooting

Table 5-1 lists the symptoms, possible causes, and recommended solutions for common problems encountered with the Model 7575. If your symptom is not listed, or if none of the solutions solves your problem, please contact TSI.

| Symptom                                                                | Possible Causes                                       | <b>Corrective Action</b>                                                   |
|------------------------------------------------------------------------|-------------------------------------------------------|----------------------------------------------------------------------------|
| No Display                                                             | Unit not turned on                                    | Switch unit on.                                                            |
|                                                                        | Low or dead batteries                                 | Replace batteries or plug in AC adapter.                                   |
|                                                                        | Dirty battery contacts                                | Clean the battery contacts.                                                |
| Velocity reading fluctuates unstable                                   | Fluctuating flow                                      | Reposition probe in less<br>turbulent flow or use<br>longer time constant. |
| No response to<br>keypad                                               | Keypad locked out                                     | Unlock keypad by pressing ▲▼ keys simultaneously.                          |
| Instrument Error<br>message appears                                    | Memory is full                                        | Download data if desired, then <b>DELETE ALL</b> memory.                   |
|                                                                        | Fault in instrument                                   | Factory service required on instrument.                                    |
| Probe Error<br>message appears                                         | Fault in probe                                        | Factory service required on probe.                                         |
| Probe is plugged in,<br>but the instrument<br>does not recognize<br>it | Probe was plugged in<br>when the instrument was<br>ON | Turn instrument OFF and then turn it back ON.                              |

### Table 5-1: Troubleshooting the Model 7575

# WARNING!

Remove the probe from excessive temperature immediately: excessive heat can damage the sensor. Operating temperature limits can be found in <u>Appendix A, Specifications</u>.

(This page intentionally left blank)

# Appendix A

# Specifications

Specifications are subject to change without notice.

# CO<sub>2</sub>:

| Range:                  | 0 to 5000 ppm                                   |
|-------------------------|-------------------------------------------------|
| Accuracy <sup>1</sup> : | ±3% of reading or ±50 ppm, whichever is greater |
| Resolution:             | 1 ppm                                           |
| Sensor type:            | Non-Dispersive Infrared (NDIR)                  |

# Temperature:

| Range:         | 14 to 140°F (-10 to 60°C)                       |
|----------------|-------------------------------------------------|
| Accuracy:      | ±1.0°F (±0.5°C)                                 |
| Resolution:    | 0.1°F (0.1°C)                                   |
| Response time: | 30 seconds (90% of final value, air velocity at |
|                | 400 ft/min [2 m/s])                             |
| Type:          | Thermistor                                      |

## **Relative Humidity:**

| Range:                  | (5 to 95% RH)                       |
|-------------------------|-------------------------------------|
| Accuracy <sup>2</sup> : | ±3% RH (includes ±1% hysteresis.)   |
| Resolution:             | 0.1% RH                             |
| Response time:          | 20 seconds (for 63% of final value) |
| Sensor type:            | Thin-film capacitive                |

# % Outside Air

| Range      | 0 to 100% |
|------------|-----------|
| Resolution | 0.1%      |

# **Barometric Pressure**

| Range    | 20.36 to 36.648 in. Hg (517.15 to 930.87 mm Hg) |
|----------|-------------------------------------------------|
| Accuracy | ±2% of reading                                  |

# CO Sensor:

| Range:<br>Accuracy: | 0 to 500 ppm<br>±3% of reading or 3 ppm whichever is greater<br>[add ±0.5%/°C (0.28%/°F) away from calibration<br>temperature] |
|---------------------|----------------------------------------------------------------------------------------------------|
| Resolution:         | 0.1 ppm                                                                                                    |
| Response time:      | <60 seconds to 90% of final value.                                                                                             |
| Sensor type:        | Electro-chemical                                                                                                    |

# Instrument Temperature Range:

| Operating (Electronics): | 40 to 113°F (5 to 45°C)   |
|--------------------------|---------------------------|
| Storage:                 | -4 to 146°F (-20 to 60°C) |

### Instrument Operating Conditions:

Altitude up to 4000 meters Relative humidity up to 80% RH, non-condensing Pollution degree 1 in accordance with IEC 664 Transient over voltage category II

### Data Storage Capabilities:

Range: Logs up to 56,035 data points with key (4) measured parameters enabled, 38.9 days at 1-minute log intervals

# Logging Interval:

Intervals: 1 second to 1 hour (user selectable)

### Time Constant:

| Intervals: | 1 sec, 5 sec, 10 sec, 20 sec, 30 sec, |
|------------|---------------------------------------|
|            | (user selectable)                     |

### **External Meter Dimensions:**

3.8 in.  $\times$  8.3 in.  $\times$  2.1 in. (9.7 cm  $\times$  21.1 cm  $\times$  5.3 cm)

# Meter Probe Dimensions (Model 982):

| Probe length:          | 7.0 in. (17.8 cm) |
|------------------------|-------------------|
| Probe diameter of tip: | 0.75 in. (1.9 cm) |

### Meter Weight:

Weight with batteries: 0.8 lbs (0.36 kg)

### Power Requirements:

Batteries: Four AA-size alkaline or rechargeable or AC Adapter p/n 801761

Input: 90 to 240 VAC, 50 to 60 Hz Output: 9 VDC, 2A

 $^2$  At 77°F (25°C). Add uncertainty of ±0.03% RH/°F (±0.05% RH/°C) away from calibrated temperature.

 $<sup>^1</sup>$  At 77°F (25°C). Add uncertainty of ±0.2%/°F (±0.36%/°C) away from calibrated temperature.

# Appendix B

# **Optional Plug-in Probes**

| Thermoanemometer Probes |                                                             |
|-------------------------|-------------------------------------------------------------|
| Model                   | Description                                                 |
| 960                     | Air Velocity and Temperature, Straight Probe                |
| 962                     | Air Velocity and Temperature, Articulating Probe            |
| 964                     | Air Velocity, Temperature, and Humidity, Straight Probe     |
| 966                     | Air Velocity, Temperature, and Humidity, Articulating Probe |

| Rotating Vane Anemometer Probes |                                                             |  |
|---------------------------------|-------------------------------------------------------------|--|
| Model                           | Description                                                 |  |
| 995                             | 4 in. (100 mm) Rotating Vane, Air Velocity, and Temperature |  |

| Temperature and Relative Humidity Probe |                                |  |
|-----------------------------------------|--------------------------------|--|
| Model                                   | Description                    |  |
| 800220                                  | Temperature and humidity probe |  |

| Indoor Air Quality (IAQ) Probes |                                                             |  |
|---------------------------------|-------------------------------------------------------------|--|
| Model                           | Description                                                 |  |
| 980                             | Indoor Air Quality Probe, Temperature, Humidity, CO2        |  |
| 982                             | Indoor Air Quality Probe, Temperature, Humidity, CO2 and CO |  |

| Volatile Organic Compounds (VOC) Probes |                                                                           |  |
|-----------------------------------------|---------------------------------------------------------------------------|--|
| Model                                   | Description                                                               |  |
| 984                                     | Low Concentration (ppb) VOC and Temperature                               |  |
| 985                                     | High Concentration (ppm) VOC and Temperature                              |  |
| 986                                     | Low Concentration (ppb) VOC, Temperature, CO <sub>2</sub> , and Humidity  |  |
| 987                                     | High Concentration (ppm) VOC, Temperature, CO <sub>2</sub> , and Humidity |  |

| K-alloy Thermocouple Probes |                           |  |
|-----------------------------|---------------------------|--|
| Model                       | Description               |  |
| 792                         | Surface Temperature Probe |  |
| 794                         | Air Temperature Probe     |  |

(This page intentionally left blank)

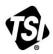

TSI Incorporated - Visit our website www.tsi.com for more information.

India

USA Tel: +1 800 680 1229 UK Tel: +44 149 4 459200 Tel: +33 1 41 19 21 99 France Germany Tel: +49 241 523030

Tel: +91 80 67877200 China Tel: +86 10 8219 7688 Singapore Tel: +65 6595 6388

P/N 6004850 Rev H

©2022 TSI Incorporated

Printed in U.S.A.

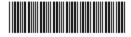